■2-3-3 提供票内容確認リストを発行する

提供票チェック入力の相違結果リストを発行します。リスト内容を確認して訂正や案内を行います。

【ポイント】

リストを発行して訂正を行う場合は「2-3-2 提供票を確認して内容を入力・変更する」をご参照下さい。

提供票チェックリストの発行条件

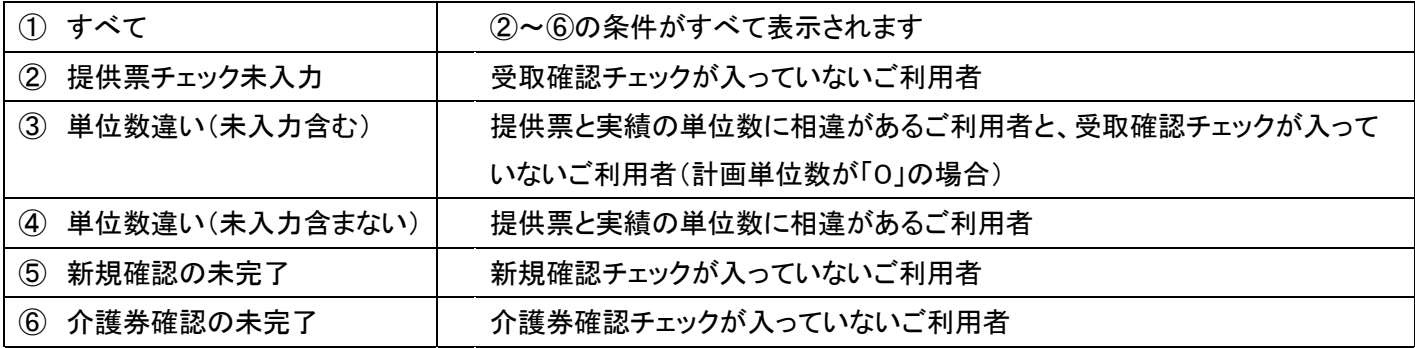

1.

「レンタル」メニューをクリックしま す。

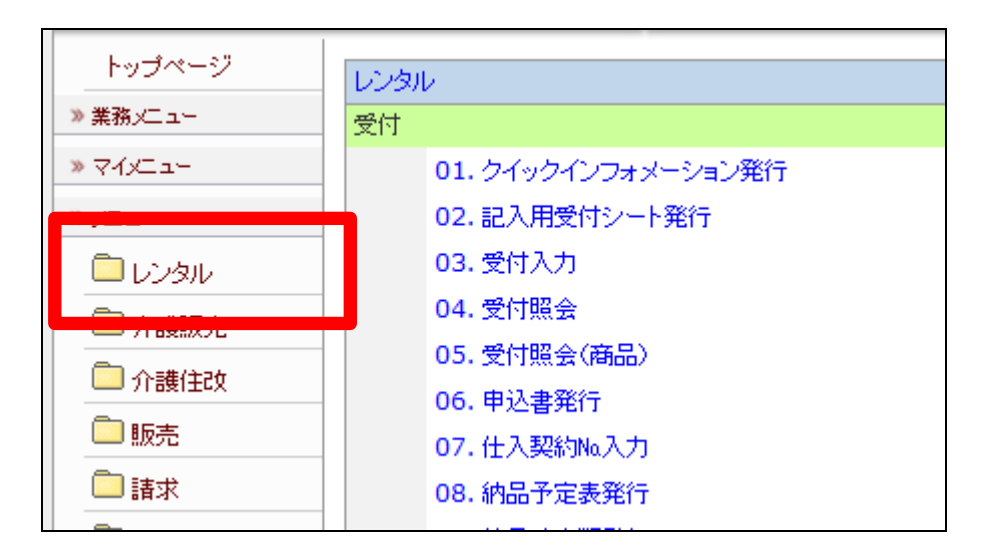

2.

メニューが展開されますので、「提 供票チェック一覧発行」メニューを 選択します。

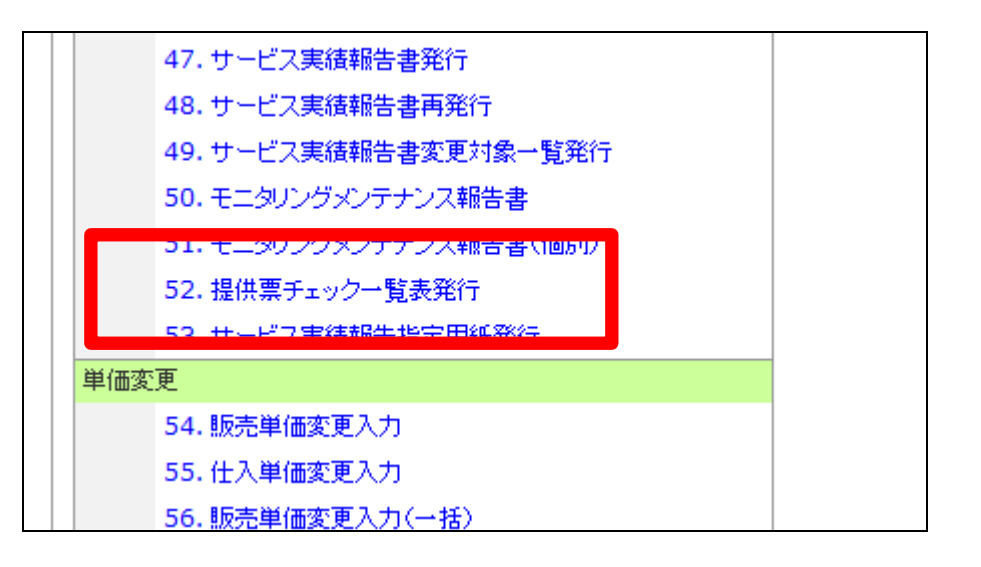

3.

提供票チェック一覧発行画面が表 示されます。

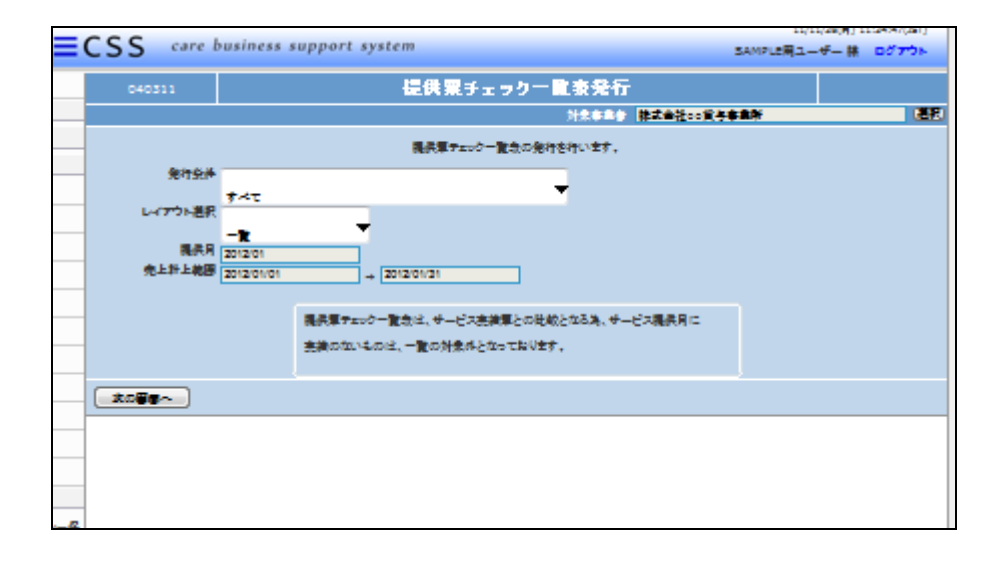

## 4.

発行条件を選択します。

- ① すべて:②~⑥の条件が表示 されます。
- ② 提供票チェック未入力
- ③ 単位数違い(未入力含む)
- ④ 単位数違い(未入力含まない)
- ⑤ 新規確認の未完了
- ⑥ 介護券確認の未完了

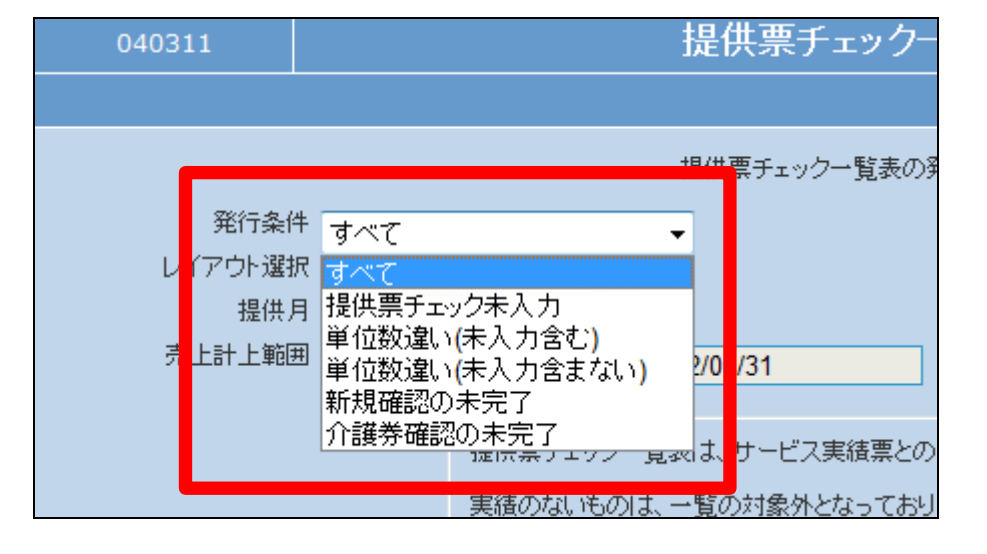

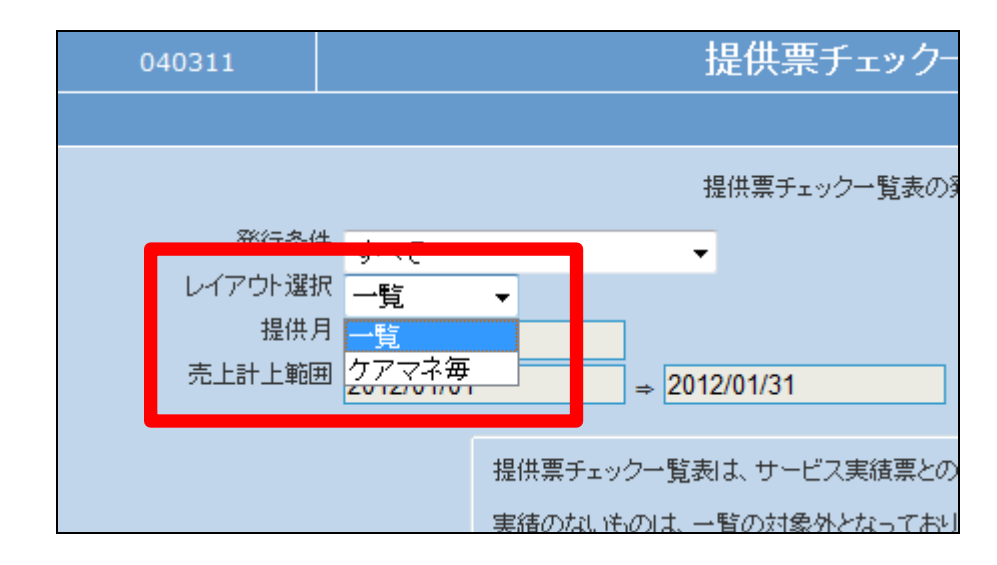

5. 発行リストのレイアウトを選択しま す。

- ① 一覧:ご利用者があいうえお 順で表示され出力できます
- ② ケアマネ毎:ケアマネージャー 単位で出力できます

内容を確認して「次の画面へ」をク リックします。

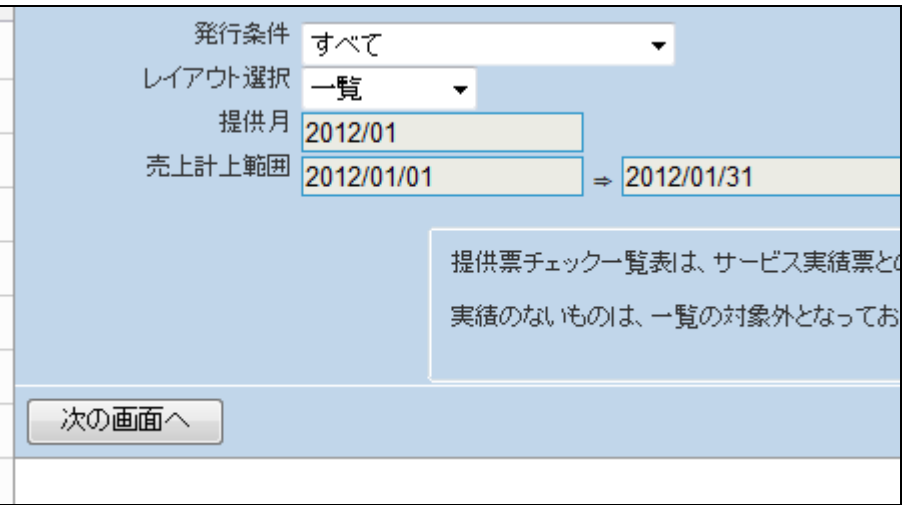

7.

提供票チェック一覧表の発行画面 が表示されます。

一覧表を発行する場合は「発行す る」をクリックします。

発行を中止する場合は「戻る」をク リックします。

発行条件 すべて  $\sim$  100  $\pm$ レイアウト選択 二覧 提供月 2012/01 売上計上範囲 2012/01/01  $\Rightarrow$  2012/01/31 提供票チェック一覧表は、サービス実績票と 実績のないものは、一覧の対象外となっており 発行する 戻る

8.

発行が可能となると画面中央に 「保存する場合は、ここを右クリッ ク 「 対 象 を フ ァ イ ル に 保 存 (A)...」を選択して下さい。」と表 示されます。

左クリックを行うと画面上に帳票 (PDF)が表示されます。 右クリックを行うとパソコンに帳票 が保存されます。

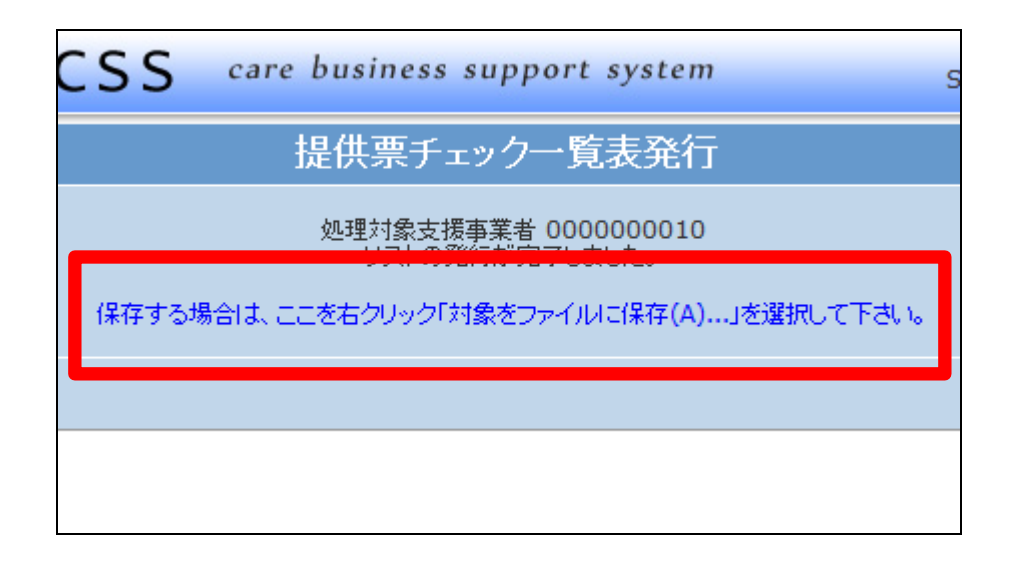

9.

提供票チェック一覧表が発行され ます。

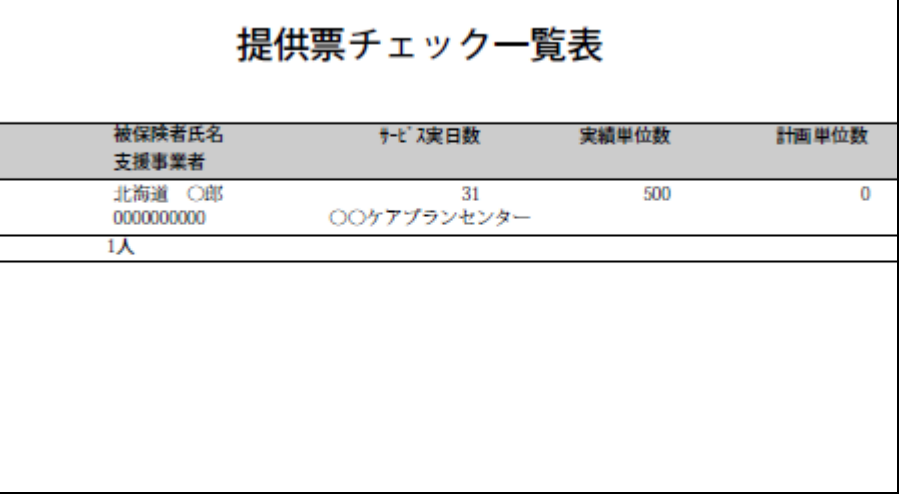

10.

内容を確認して、訂正や案内を行 います。

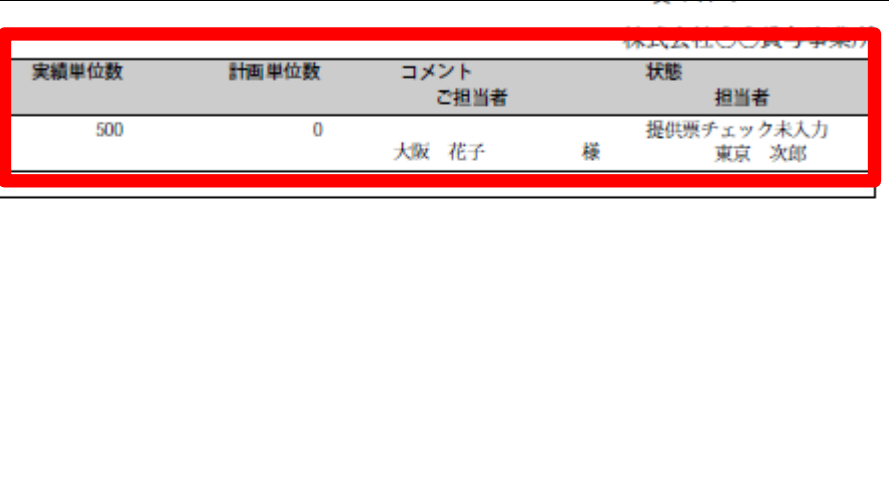